Cum se poate solicita un tichet albastru pentru o întâlnire ONLINE?

1. Pe site-ul primăriei, în secțiunea ADMINISTRAȚIE, în meniul PROGRAMĂRI ONLINE / Comunicarea cu publicul se accesează meniul SOLICITARE TICHET ALBASTRU

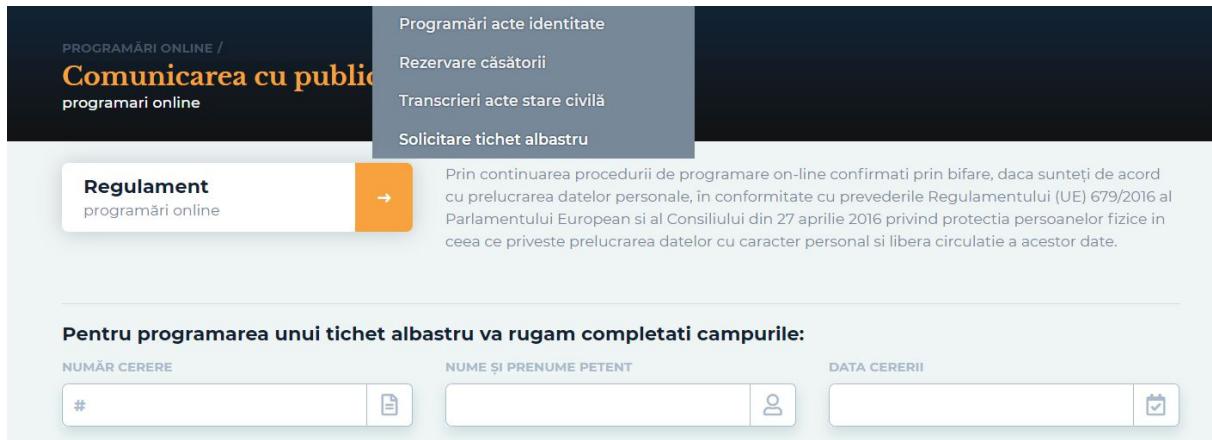

- 2. Pentru a crea TICHETUL ALBASTRU, trebuie să introduceți în câmpul NUMĂR CERERE numărul de înregistrate primit în momentul în care ați depus cererea în legătură cu care doriți întâlnirea, numele dvs. și data la care a fost depusă cererea.
- 3. Se alege data și ora la care doriți să programați întâlnirea pentru tichetul albastru. Se bifează modalitatea ONLINE. Calendarul va arăta ca în exemplul de mai jos:

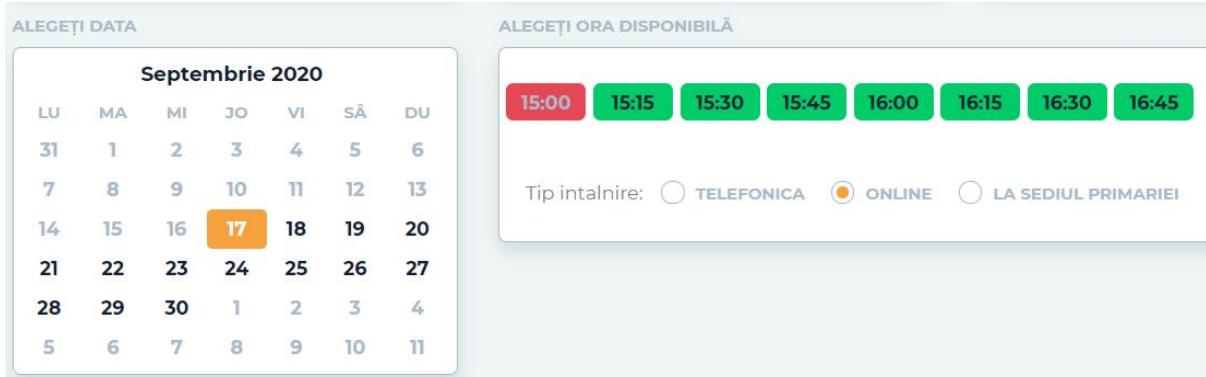

Întâlnirea are loc prin intermediul platformei WebEx.

- 4. Se introduce adresa de e-mail de pe care doriți să intrați în întâlnirea online de pe platforma WebEx și numărul de telefon.
- 5. Veți primi pe adresa de e-mail introdusă link-ul de invitație pentru a putea să vă conectați pe platforma WEBEX, la data și ora stabilită.
- 6. După întâlnirea online de pe platforma WEBEX, veți primi pe adresa de e-mail concluziile TICHETULUI ALBASTRU.